## **Wie kann ich von MySQL 5.6 auf 5.7 upgraden?**

## Problem

Ich möchte von MySQL 5.6 auf 5.7 upgraden.

## Lösung

- 1. Fertigen Sie zunächst ein Backup des gesamten Systems an.
- 2. Laden Sie den MSI Installer für 5.7 von <http://dev.mysql.com/downloads/windows/installer/5.7.html> herunter (web-Variante nur, wenn Sie Online-Zugriff vom Server aus haben).
- 3. Stoppen Sie ICS Tracker, indem Sie den Service "Apache Tomcat 7.0 Tomcat7" stoppen.
- 4. Öffnen Sie cmd.exe als Administrator und wechseln Sie in ein beliebiges Verzeichnis, z.B. cd C:\temp.
- 5. Erstellen Sie einen Datenbank-Dump von 5.6, indem Sie folgendes aufrufen:
- "C:\Program Files\MySQL\MySQL Server 5.6\bin\mysqldump" --user root --password --add-drop-table --alldatabases --force > data-for-upgrade.sql
- Der Dump namens data-for-upgrade.sql wird im aktuellen Verzeichnis erstellt.
- 6. Stoppen sie den MYSQL Service via "net stop MySQL56".
- 7. Starten Sie den Installer via Doppelklick auf die heruntergeladene Datei.
- 8. Falls der Installer zunächst ein Update vorschlägt, führen Sie nur das Update für die Workbench und Connector/J durch. Wenn dies beendet ist, klicken Sie "Add...", und wählen Sie folgendes aus (im Beispiel ist Version 5.7.12 gezeigt, aber auch eine höhere 5.7 Version erfüllt den Zweck):

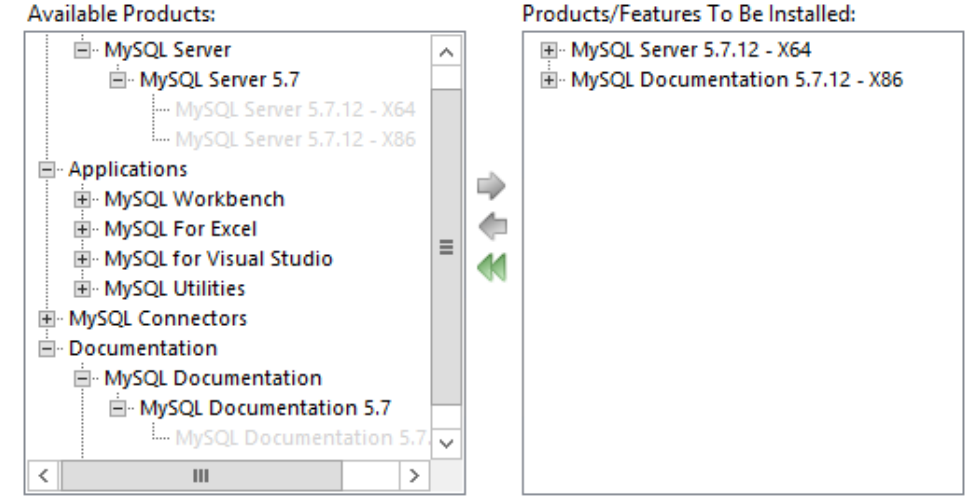

Beenden Sie die Installation, indem Sie dieselben Einstellungen wie für 5.6 vornehmen.

- 9. Starten Sie die Workbench, erstellen Sie eine neue Connection zum 5.7 Server, starten Sie die neue Connection und stellen Sie sicher, dass unter Server -> Server Status das korrekte Configuration File (bei üblicher Konfiguration: C:\ProgramData\MySQL\MySQL Server 5.7\my.ini) angegeben ist. Ansonsten muss es angepasst werden via AppData\Roaming\MySQL\Workbench\server\_instances.xml.
- 10. Öffnen Sie das Configuration File via Server–>Options File, und setzen Sie unter Networking max\_allowed\_packet auf 16M (und dann Apply). 11. Aufgrund leicht geänderter Grant-Abfragen in MySQL 5.7 müssen Sie dann noch Ihren DB-Usern einen zusätzlichen Grant geben, d.B. für
- User goco: GRANT REFERENCES ON goco.\* TO 'goco';
- 12. Schliessen Sie die Workbench.
- 13. Restarten Sie den MySQL57 Service.
- 14. Importieren Sie das unter Punkt 3 erstellte File:
- "C:\Program Files\MySQL\MySQL Server 5.7\bin\mysql" -u root -p --execute="source data-for-upgrade.sql" force
- 15. und lassen Sie MySQL die importierten Tabellen überprüfen und eventuell upgraden:
	- "C:\Program Files\MySQL\MySQL Server 5.7\bin\mysql\_upgrade.exe" -u root -p
- 16. Tomcat-Anpassung: Um Warnungen im Logfile zu vermeiden, sollten Sie die JDBC connections in Tomcat (context.xml) ergänzen mit ? useSSL=false, also z.B.:
- url="jdbc:mysql://localhost:3306/goco**?useSSL=false**"
- 17. Starten Sie Tomcat. Die Applikation sollte laufen wie vorher auch. Nach einer gewissen Zeit können Sie MySQL 5.6 deinstallieren.
- 18. Weitere Informationen finden Sie unter <https://dev.mysql.com/doc/refman/5.7/en/upgrading.html>

## Verwandte Seiten

**[Systemvoraussetzungen](https://wiki.gocompliant.ch/display/KB/Systemvoraussetzungen)** 

- **[Systemparameter](https://wiki.gocompliant.ch/display/KB/Systemparameter)**
- [Wie kann ich vom Tomcat 7 auf Tomcat 9 upgraden?](https://wiki.gocompliant.ch/pages/viewpage.action?pageId=31653905)
- [Installation eines Updates](https://wiki.gocompliant.ch/display/KB/Installation+eines+Updates)
- **[Erstinstallation](https://wiki.gocompliant.ch/display/KB/Erstinstallation)**